第一步: 浏览器上输入一建的官网地址 www.fjqzyj.cn, 右上方选择"供应商平台---泉一建设 /泉一建材"

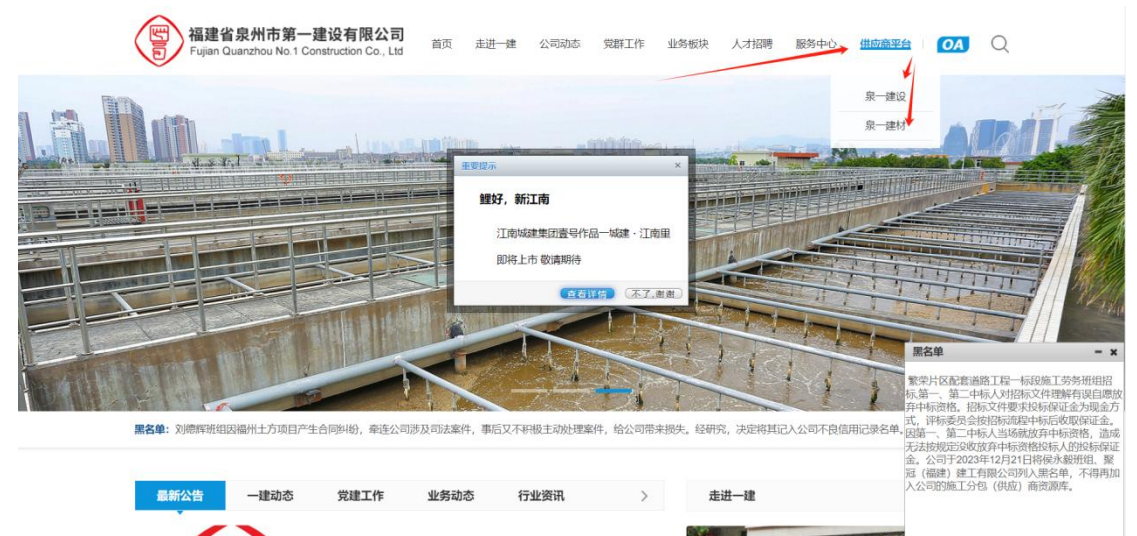

第二步: 供应商登录, 第一次使用的用户需要先注册账号, 点击"注册账号", 填写好真实 信息进行注册。

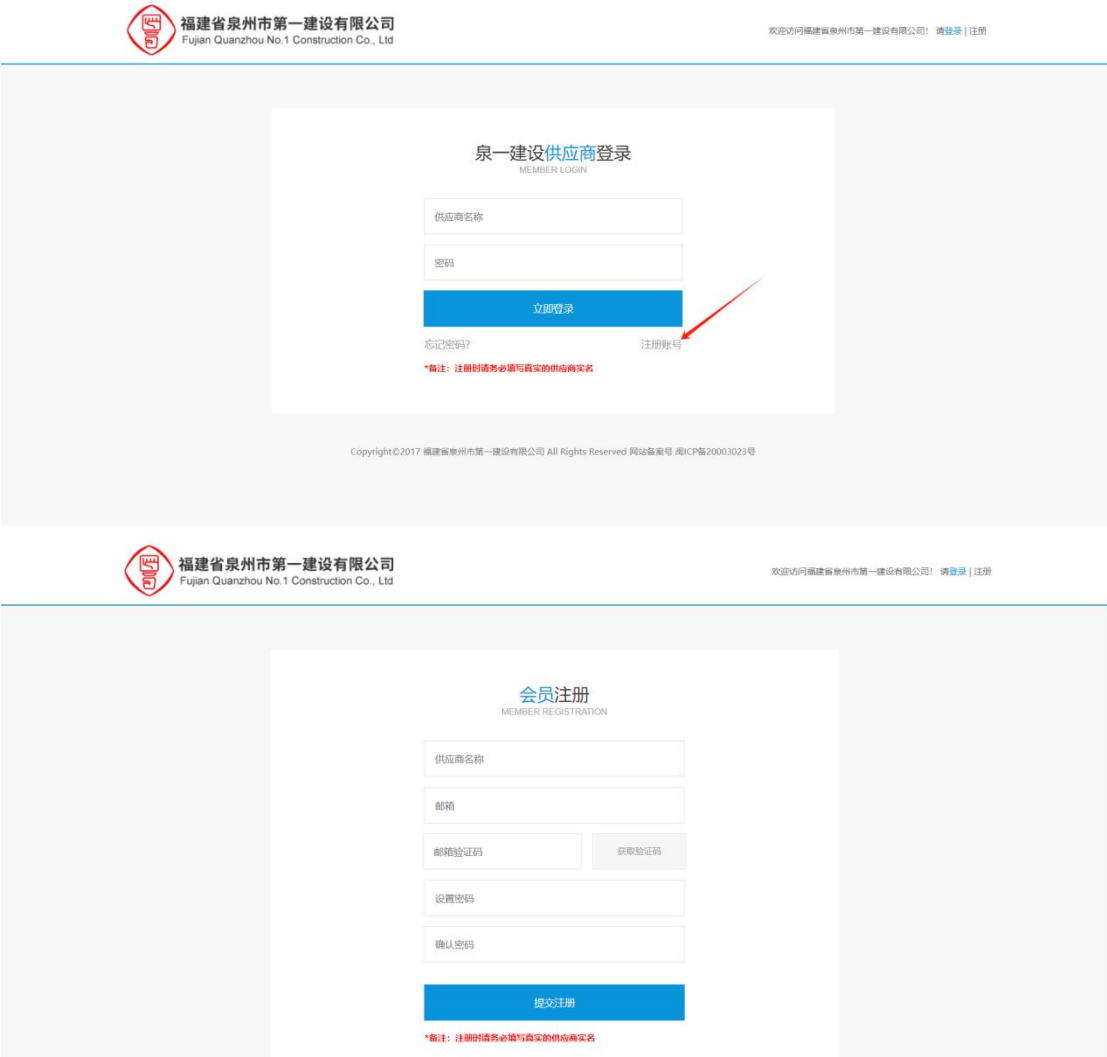

第三步:注册好后,回到登录界面,输入刚才注册的账号密码登录。

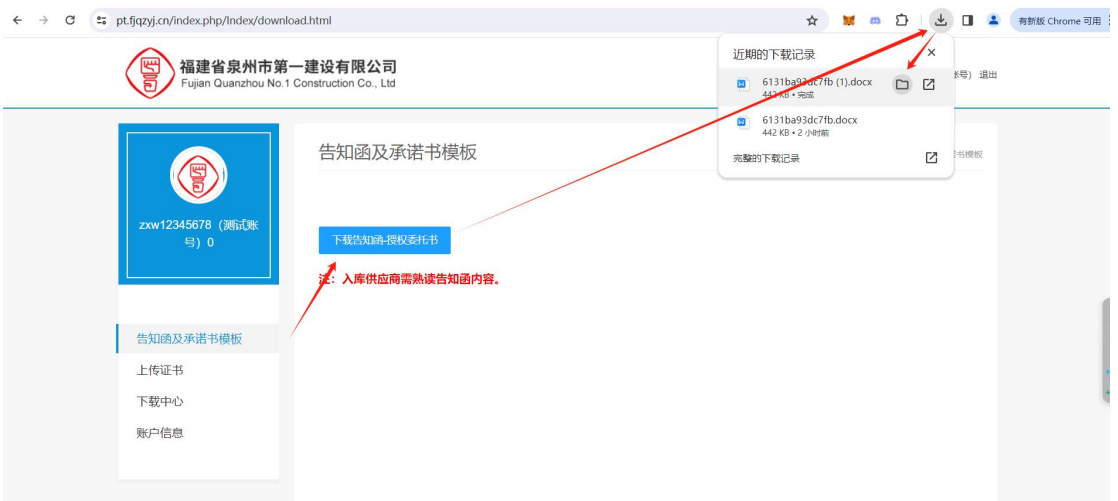

第四步: 授权书下载, 填写---盖章---扫码---上传, 截图为授权书下载操作步骤。

第五步: 在"上传证书"这里填写好相关信息,并提交对应的相关资料后,点击底部的"立 即提交",等待后台管理员审核通知。

 $\sim$ 

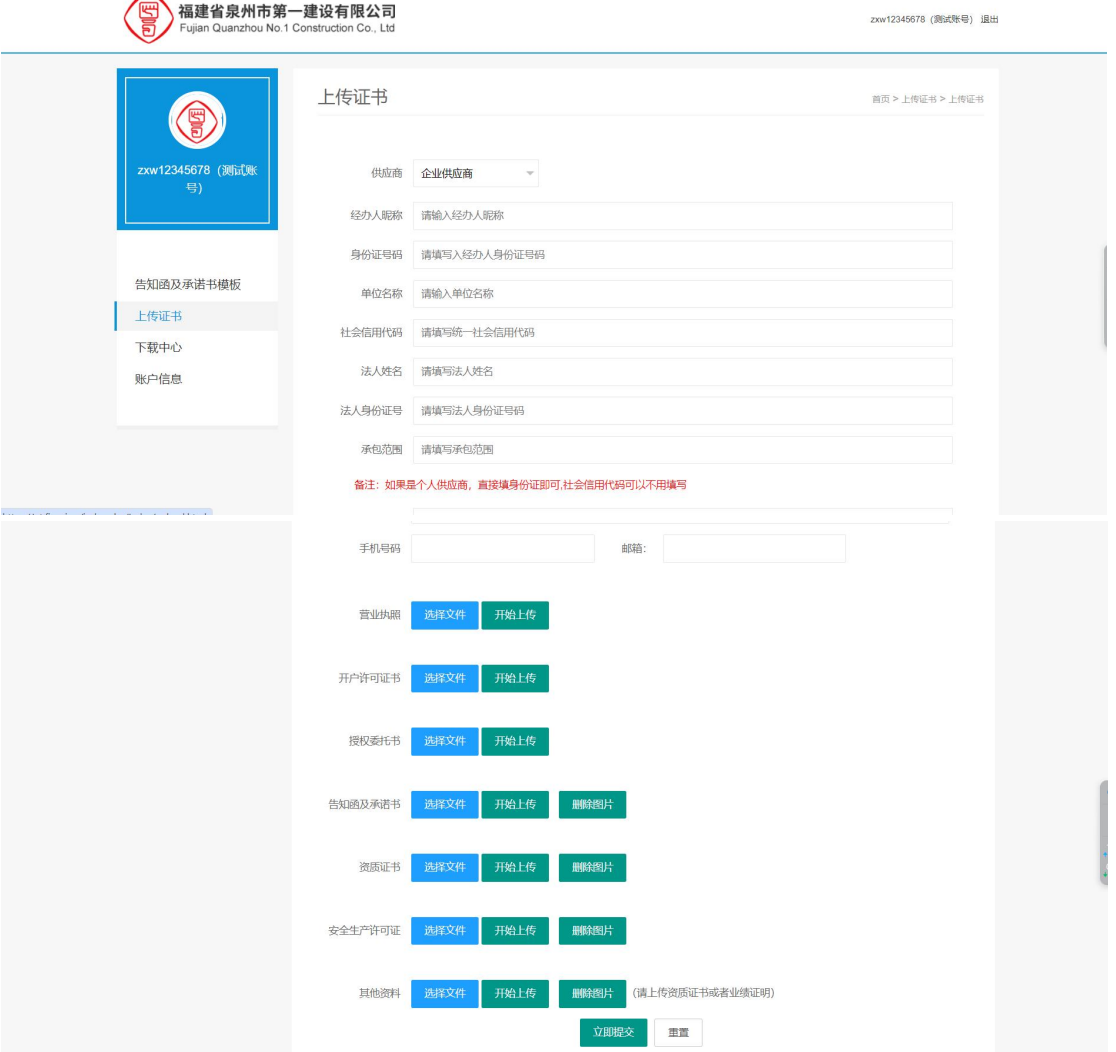